## **Manuálna konfigurácia bezdrôtovej siete eduroam v OS WINDOWS 11/10/8.1/8/7**

**Upozornenie:** Tento postup použite iba ak nefunguje konfigurácia pomocou automatickej aplikácie CAT eduroam z dôvodu starších verzií OS WIN**.**

- 1. Pripojte sa na bezdrôtovú sieť TUNET-guest.
- 2. Stiahnite si digitálny certifikát wifica.uvt.tuke.sk /der formát/ pre sieť eduroam zo stránky: [https://uvt.tuke.sk/wps/portal/uv/sluzby/bezdrotove-siete-wifi-na-tuke/prirucka](https://uvt.tuke.sk/wps/portal/uv/sluzby/bezdrotove-siete-wifi-na-tuke/prirucka-pouzivatela-bezdrotovej-siete-eduroam)[pouzivatela-bezdrotovej-siete-eduroam](https://uvt.tuke.sk/wps/portal/uv/sluzby/bezdrotove-siete-wifi-na-tuke/prirucka-pouzivatela-bezdrotovej-siete-eduroam)
- 3. Dvojitým klikom spustite inštaláciu certifikátu a kliknite na **Open**.

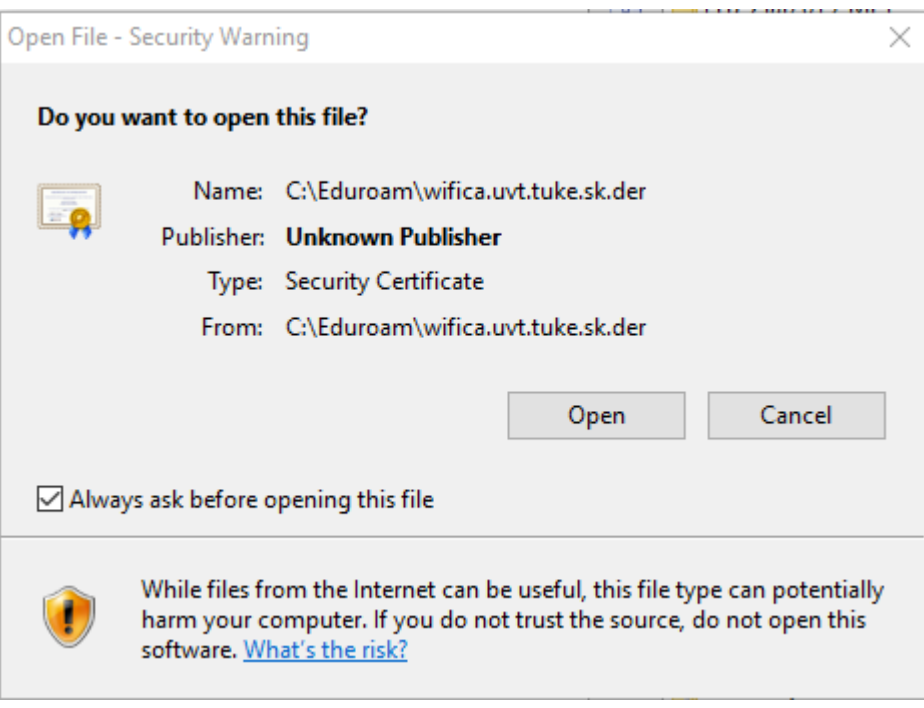

## 4. Install Certificate a OK.

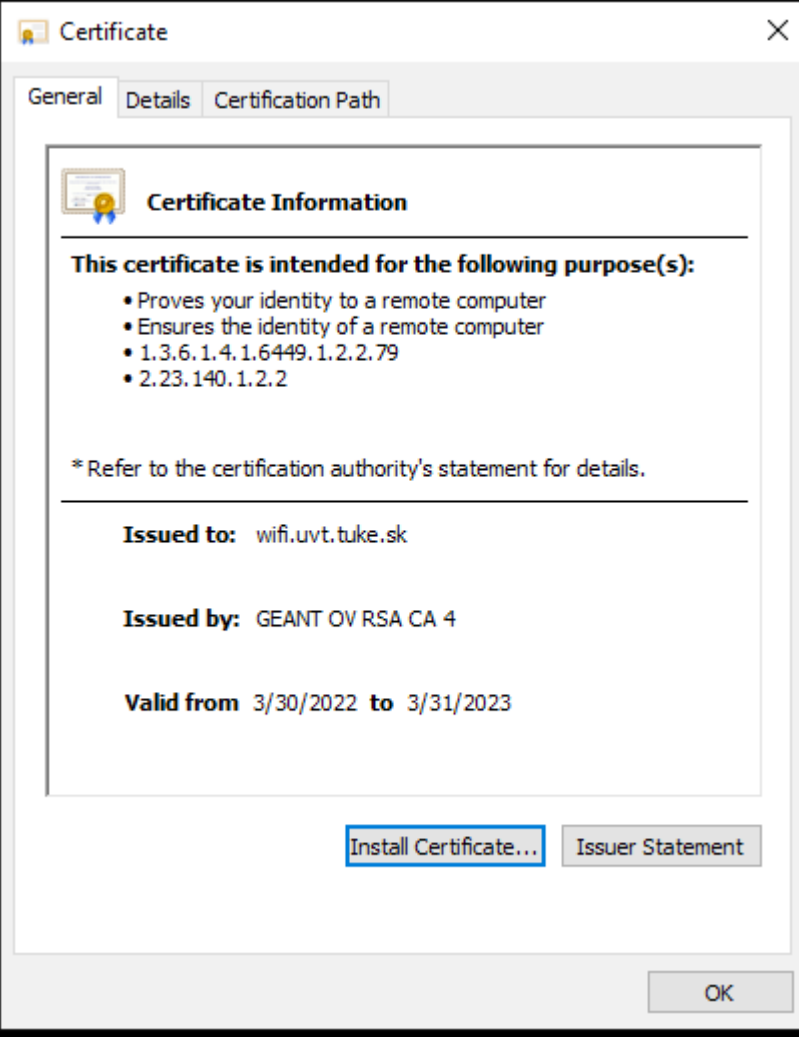

5. A pokračujete kliknutím na Next a ďalšie Next.

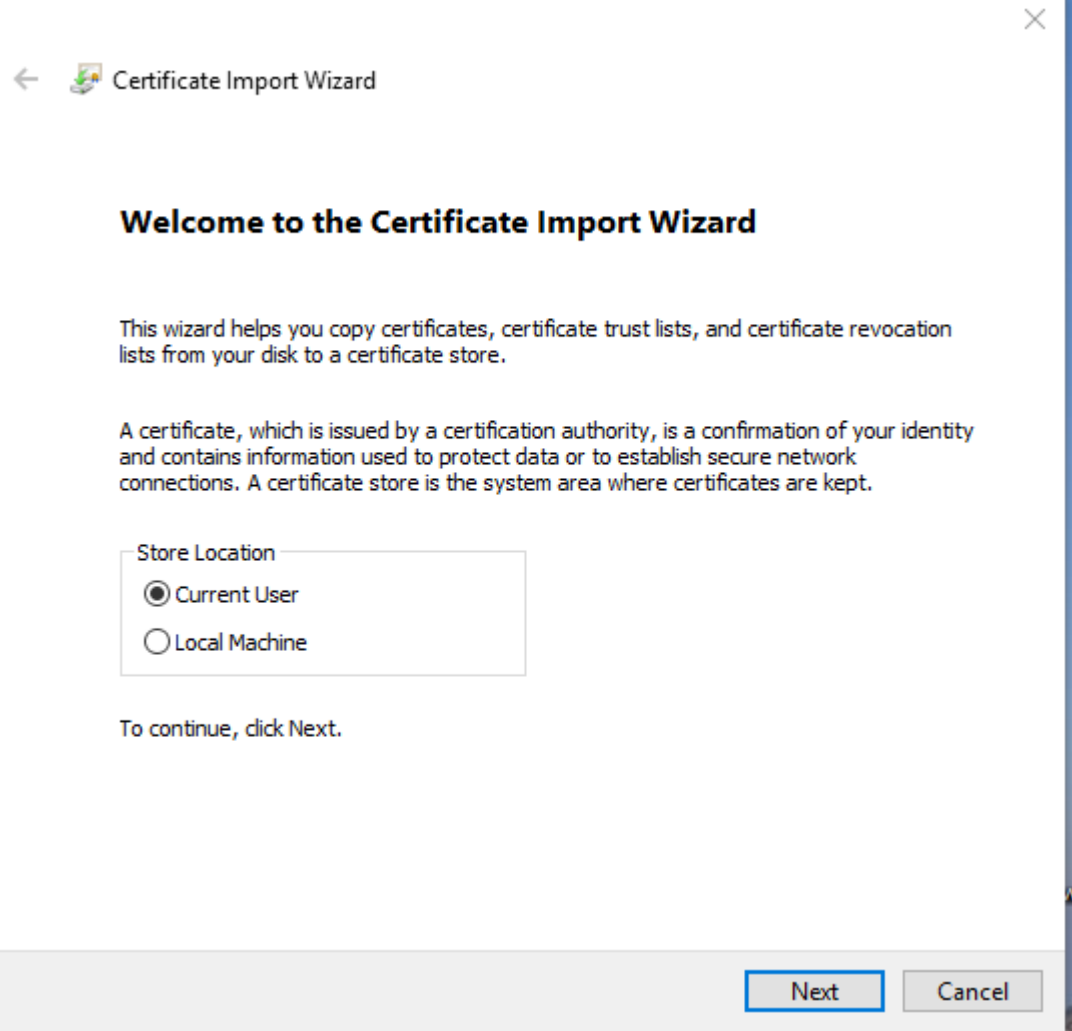

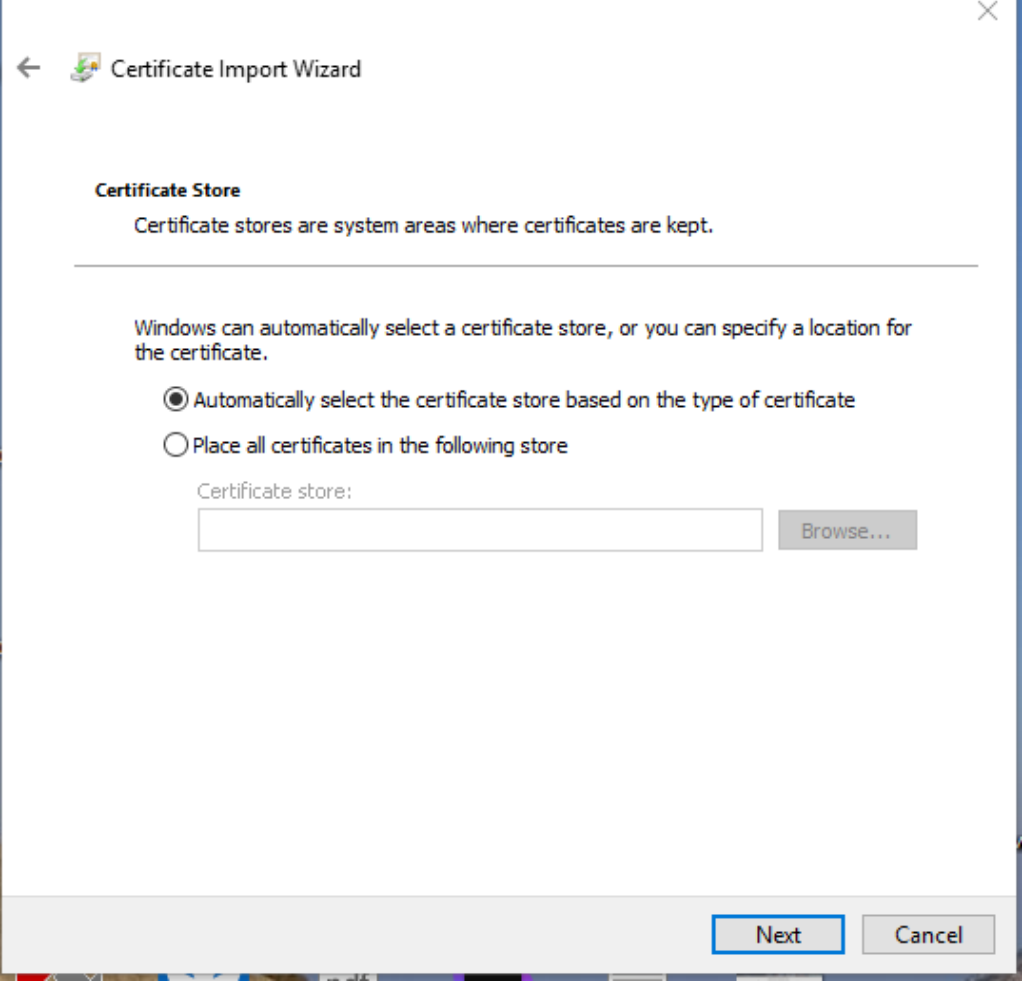

**STATISTICS** 

Г

٦

## 6. Kliknite na **Finish**.

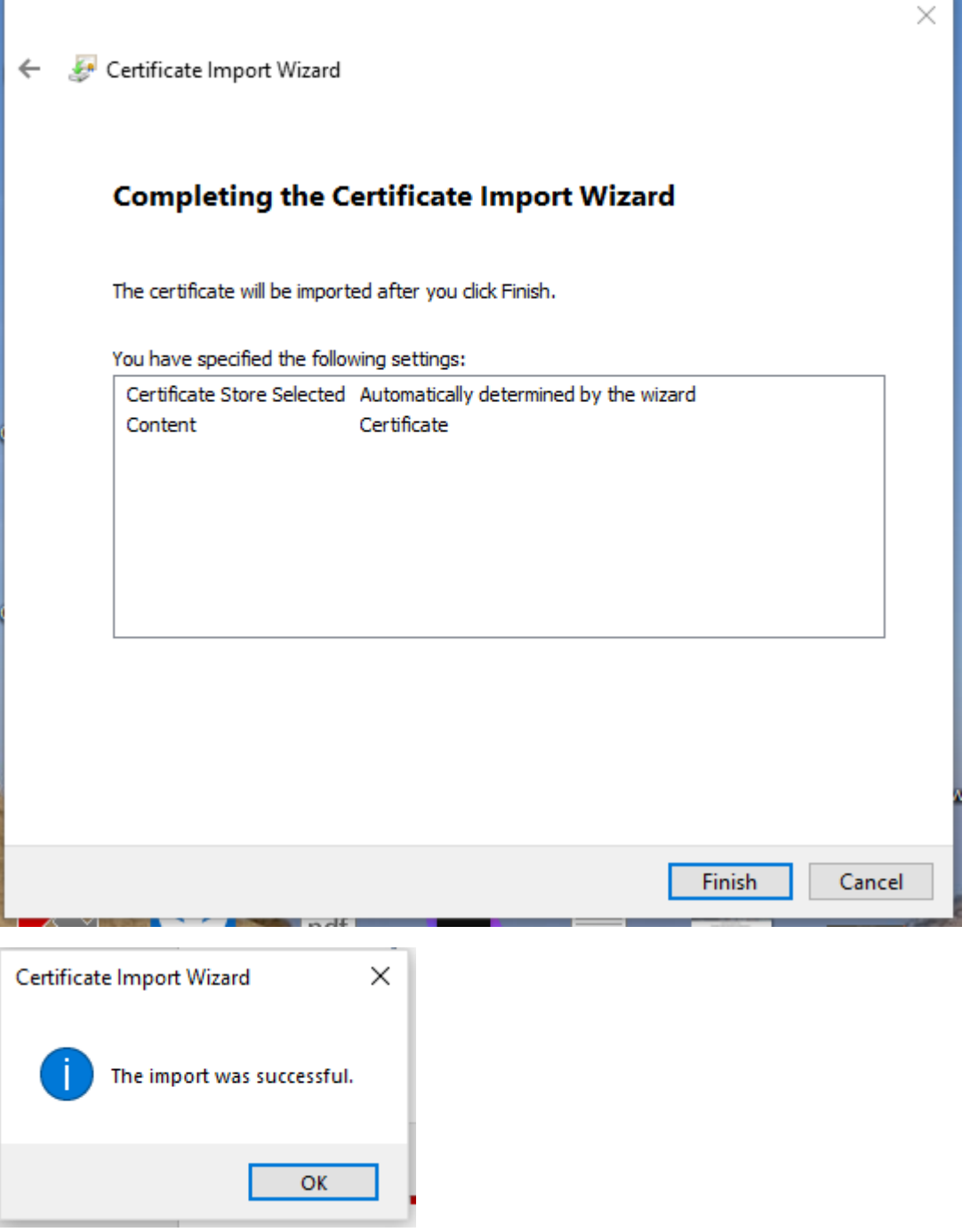

Import certifikátu bol úspešný.

7. Kliknite pravým tlačidlom myši na ikonu pre bezdrôtové pripojenie na paneli úloh pri štandardnom nastavení pracovnej plochy v pravom dolnom rohu a otvorte **Open Network and Sharing Center**.

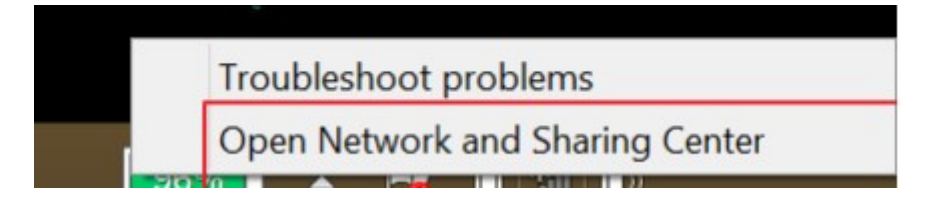

8. Použite voľbu **Set up a new connection or network**.

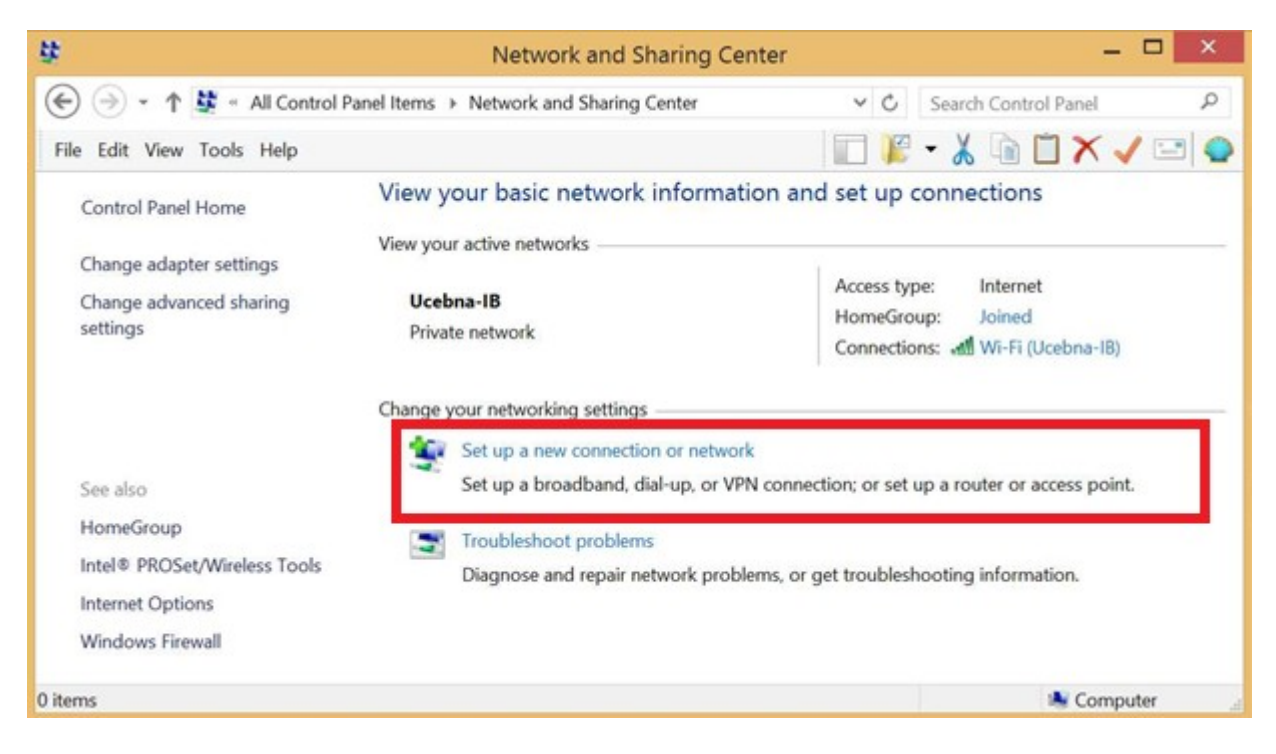

9. Pokračujte **Manually connect to a wireless network** a kliknite na **Next**.

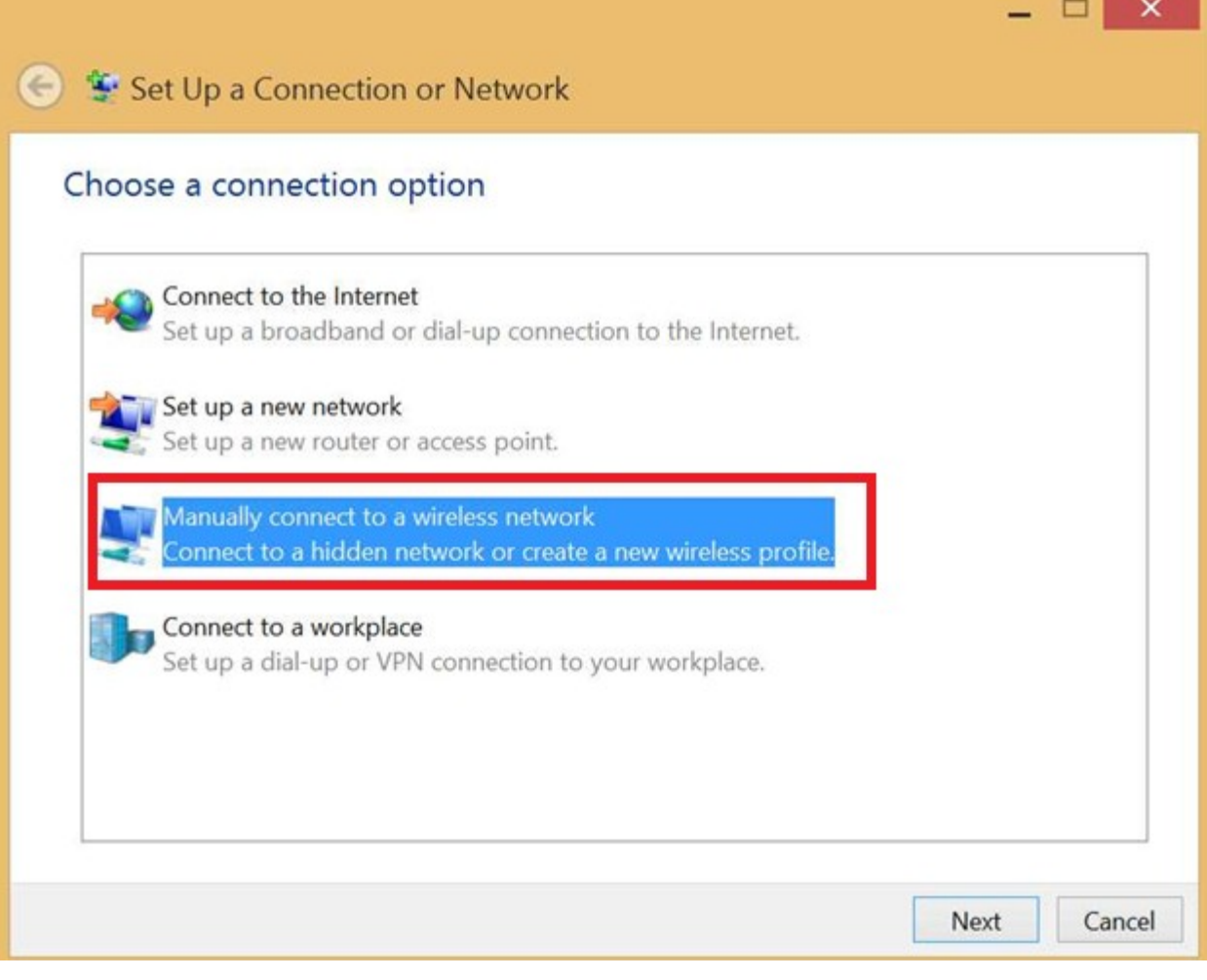

## 10. Nastavte zabezpečenie siete a kliknite na **Next.**

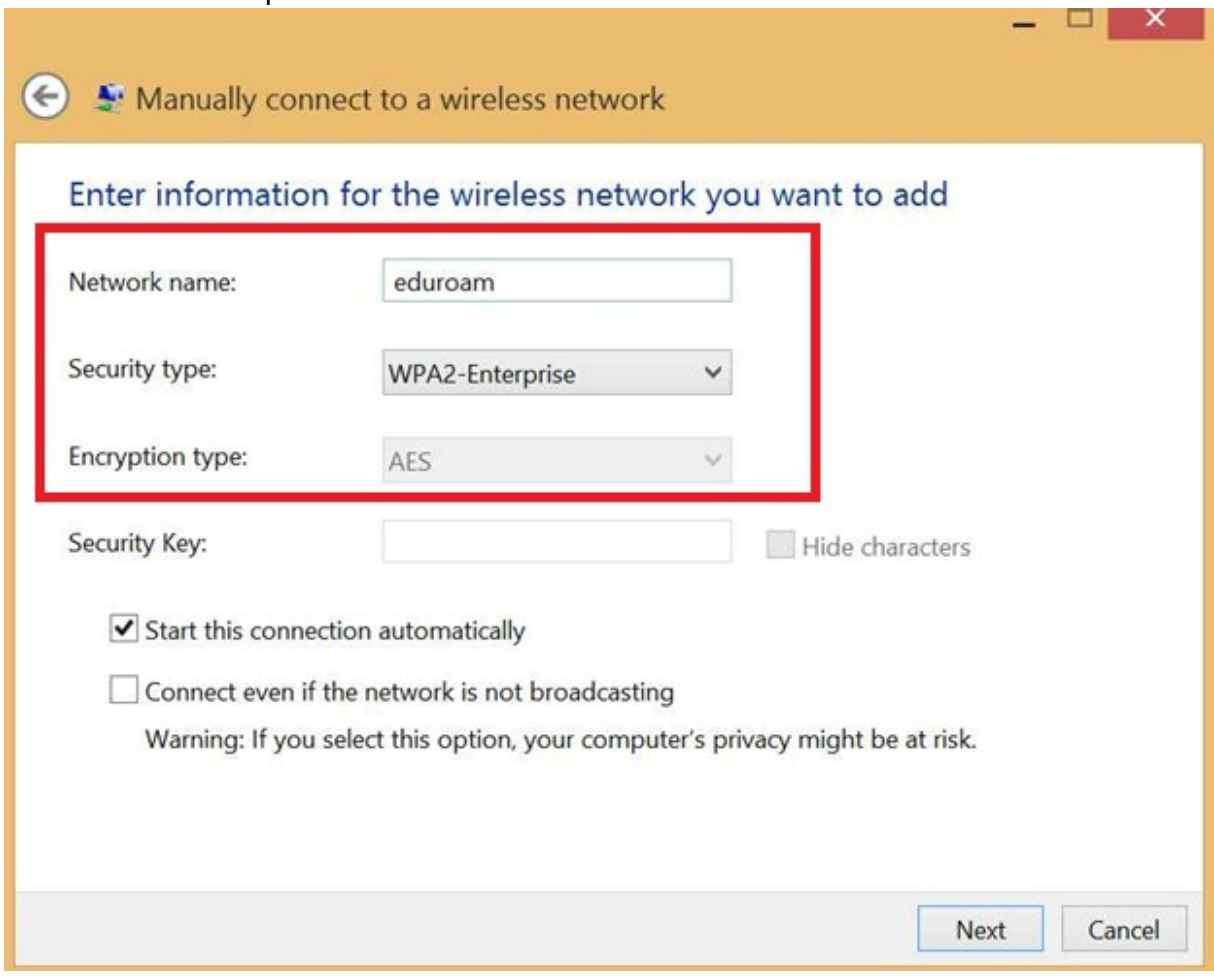

٠

11. Sieť je pridaná. Potrebujete ešte pridať certifikát siete eduroam. Kliknite na **Change connection settings**.

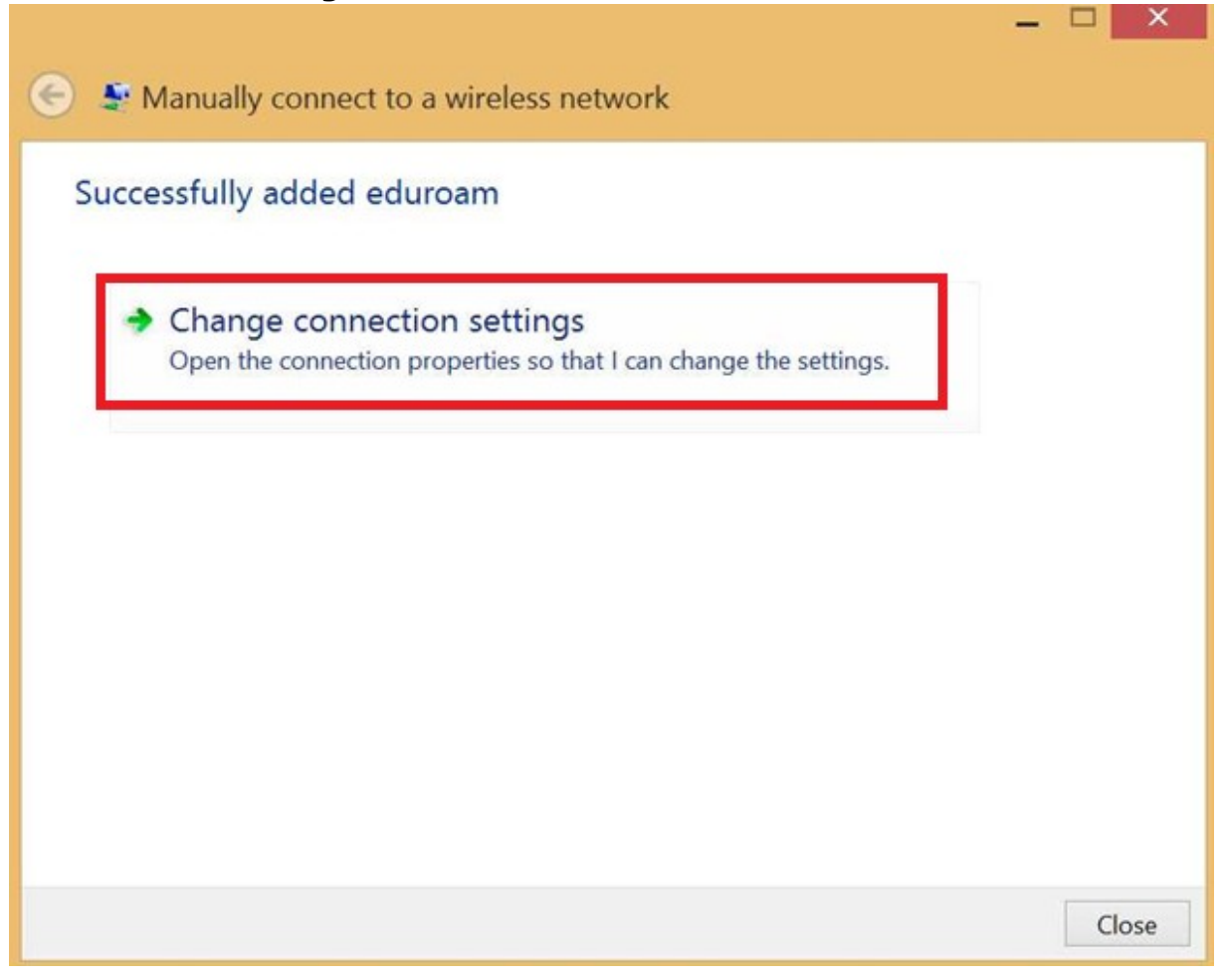

12. Objaví sa okno, v ktorom kliknite na nastavenie protokolu PEAP, **Settings**.

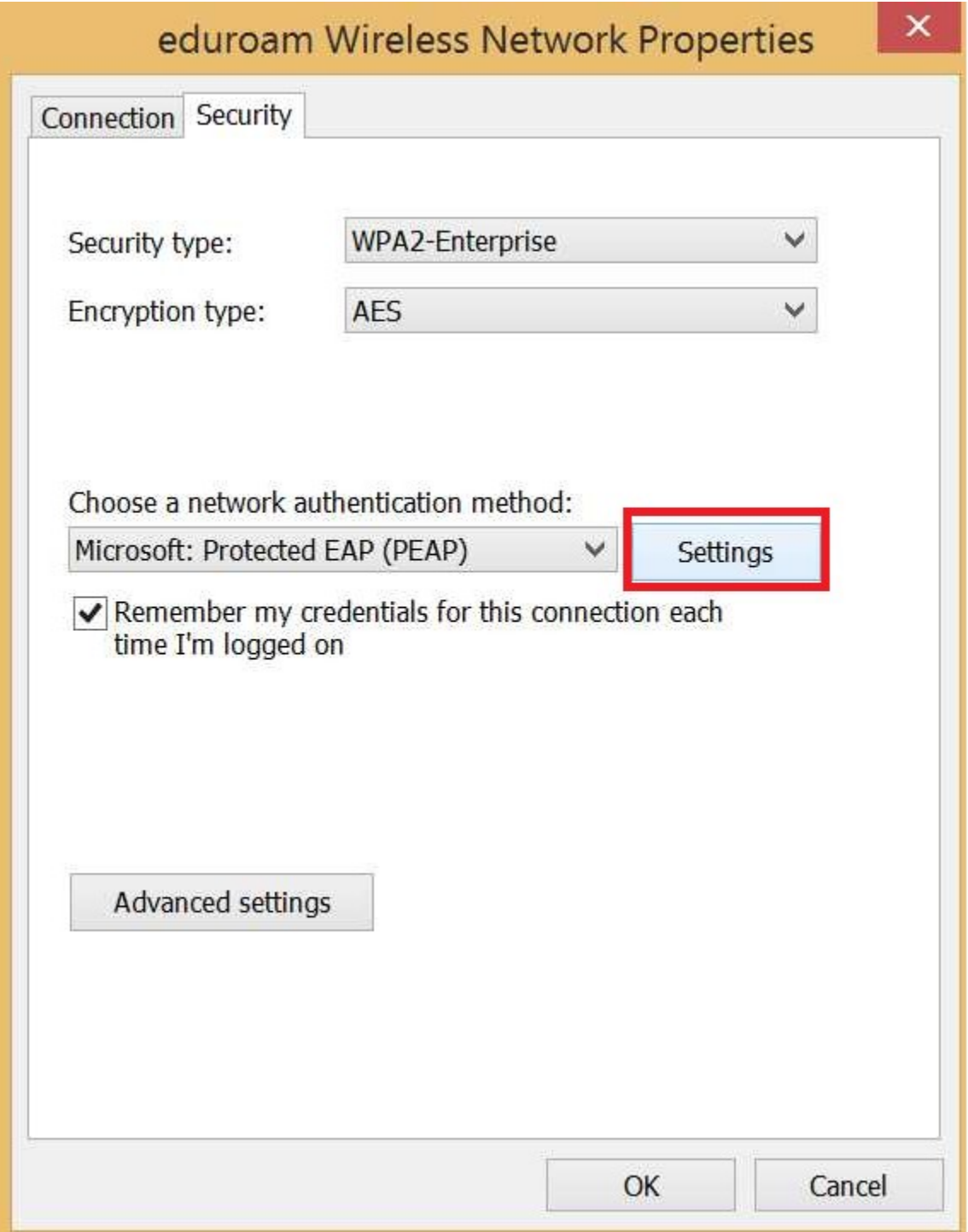

13. Vyberte príslušný certifikát pre eduroam a kliknite 2x za sebou **OK**.

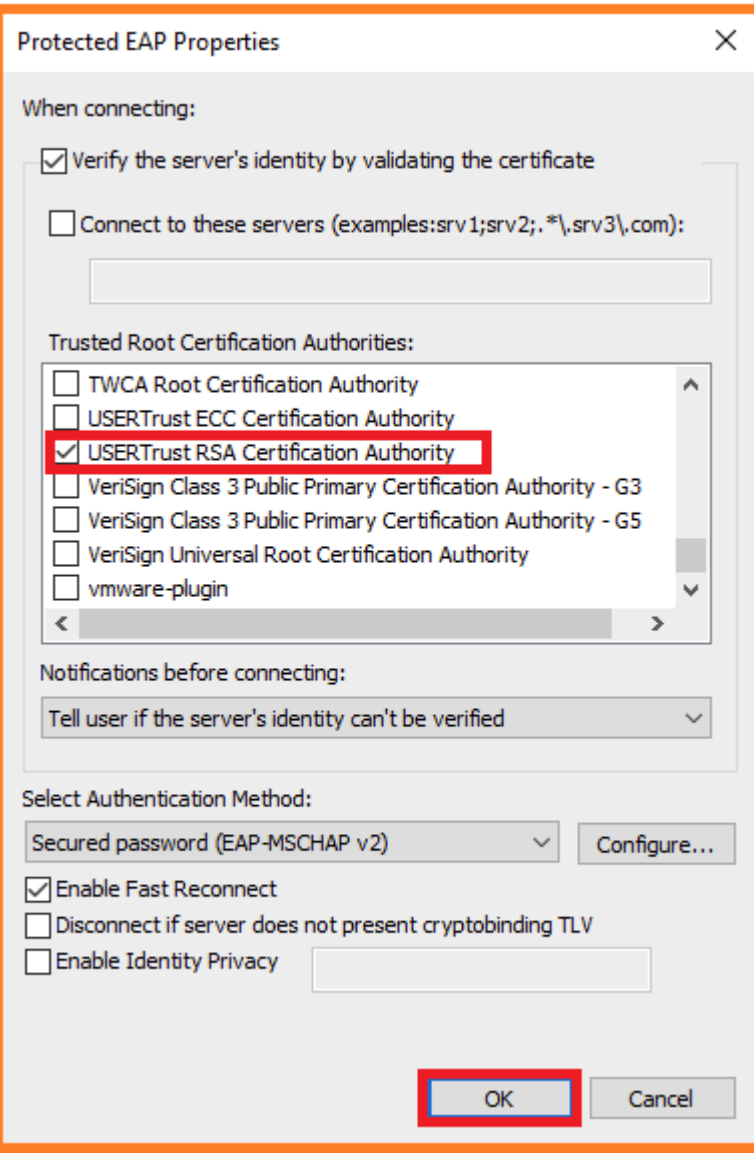

Sieť eduroam je nastavená.

14. Prihláste sa do siete eduroam.

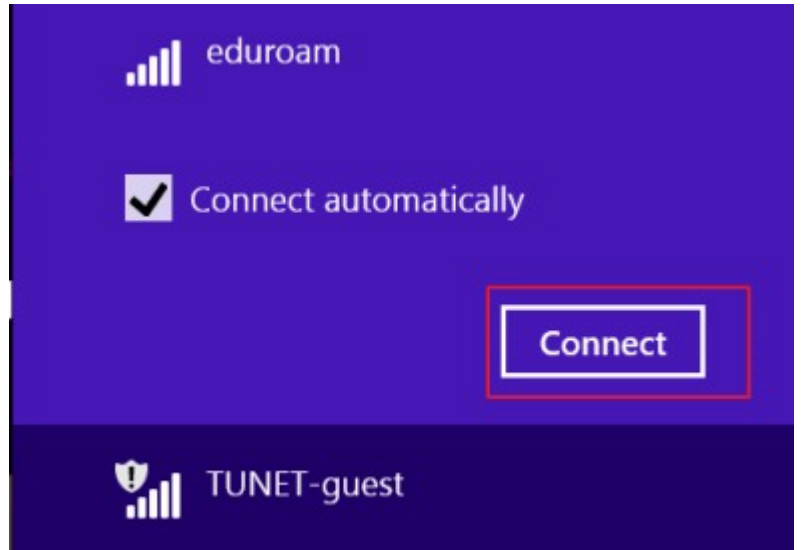

15. Zadajte svoje prihlasovacie údaje; jedinečný login a sufix @tuke.sk v tvare **xy123ab@tuke.sk** a WiFi heslo, ktoré ste si predtým nastavili na stránke: [https://uvt.tuke.sk/wps/portal/uv/sluzby/bezdrotove-siete-wifi-na-tuke/nastavenie-hesla](https://uvt.tuke.sk/wps/portal/uv/sluzby/bezdrotove-siete-wifi-na-tuke/nastavenie-hesla-pre-wifi-pristup)[pre-wifi-pristup](https://uvt.tuke.sk/wps/portal/uv/sluzby/bezdrotove-siete-wifi-na-tuke/nastavenie-hesla-pre-wifi-pristup)

Po úspešnom overení Vašich prihlasovacích údajov ste sa pripojili do siete eduroam.

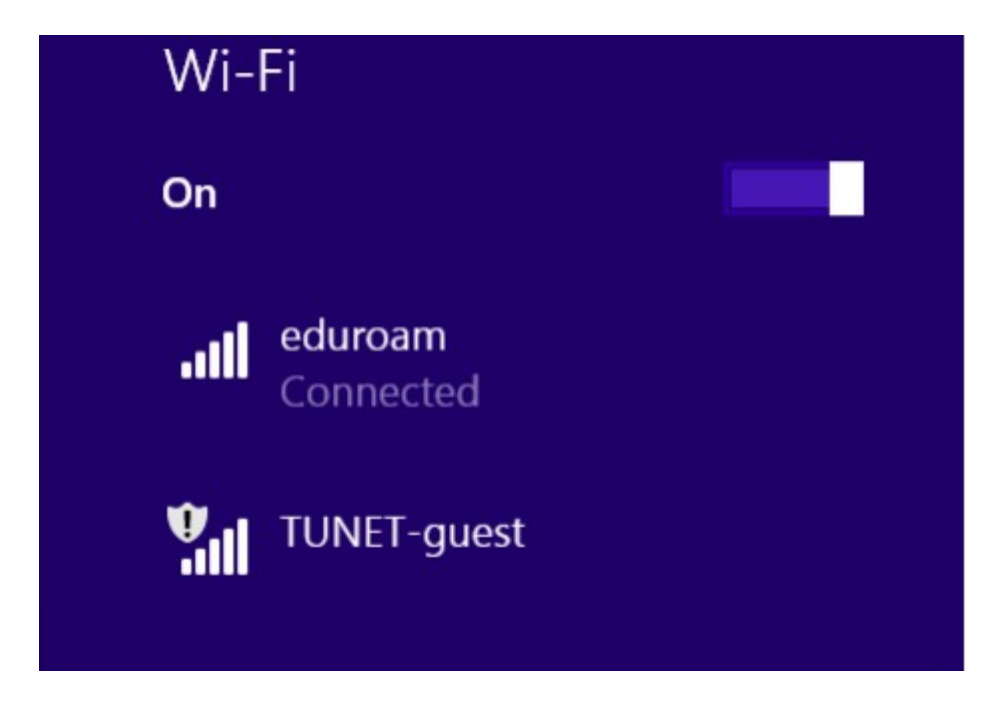